## Кастомный touch-UI RTE-plugin для добавления картинок в touch-UI WYSIWYG

Носов Павел

#### Что это и зачем?

## Поиск решений

[http://experience-aem.blogspot.com.by/2015/09/aem-61-touch-ui](http://experience-aem.blogspot.com.by/2015/09/aem-61-touch-ui-rich-text-editor-rte-browse-insert-image.html)rich-text-editor-rte-browse-insert-image.html

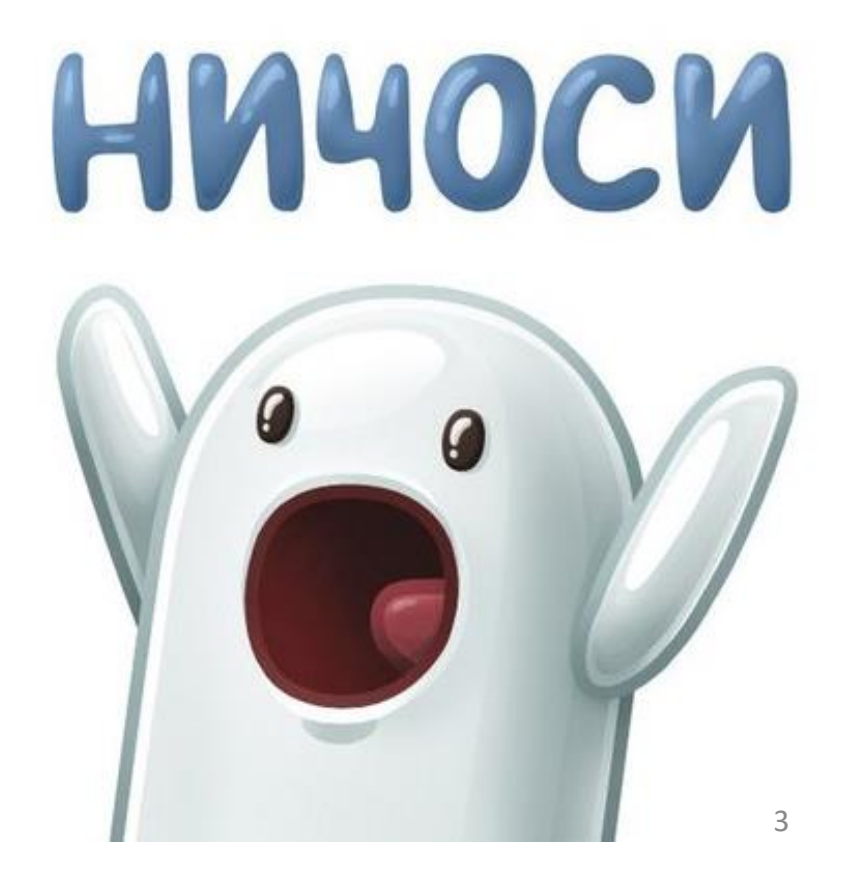

#### Неплохой сайт

#### <http://experience-aem.blogspot.com.by/>

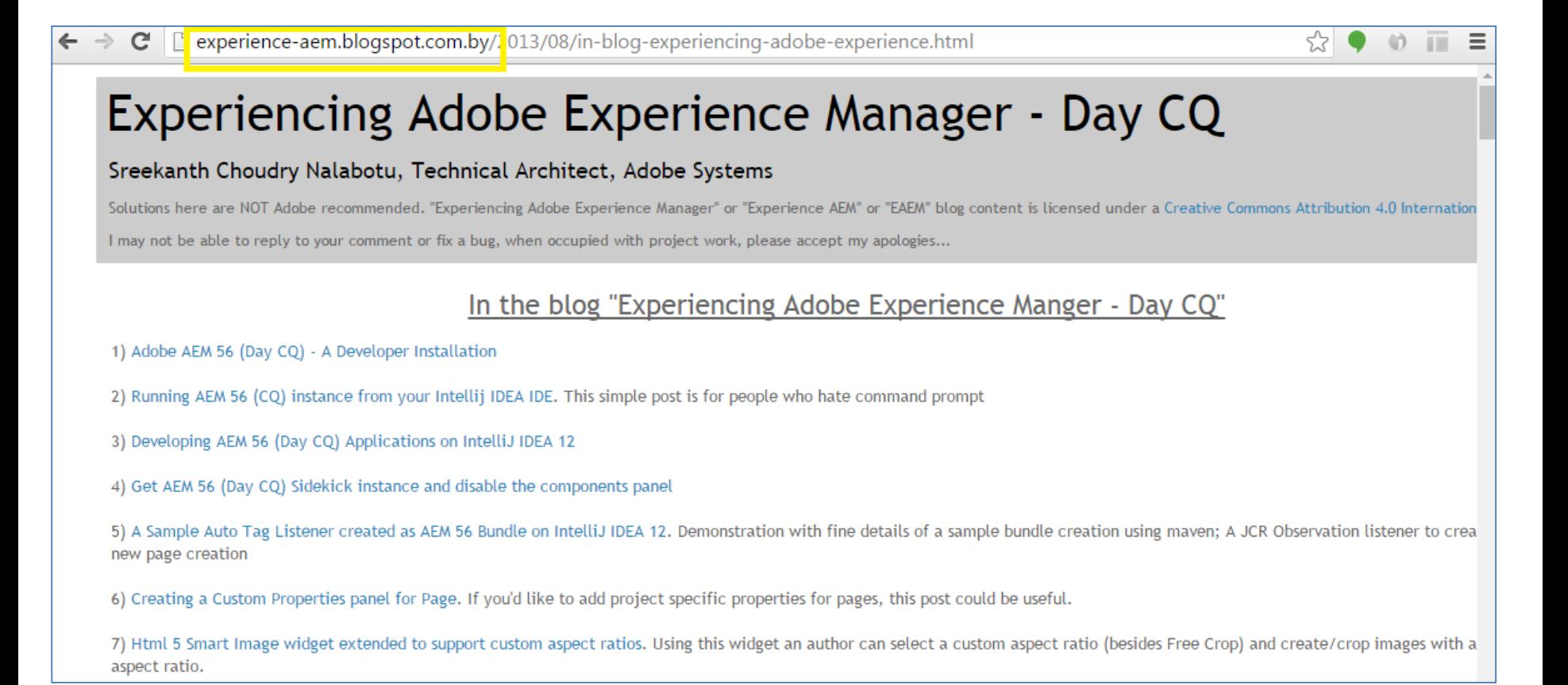

#### 2013 2014 2015

Январь (0) Февраль (0) **Март** (0) Апрель (0) Май (0) Июнь (0) Июль (0) **Август** (0) Сентябрь (0) Октябрь (0) Ноябрь (0) Декабрь (1)

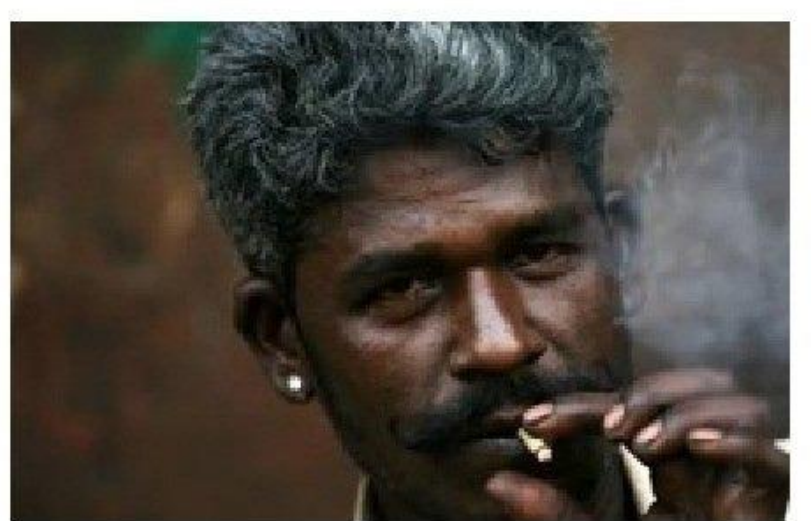

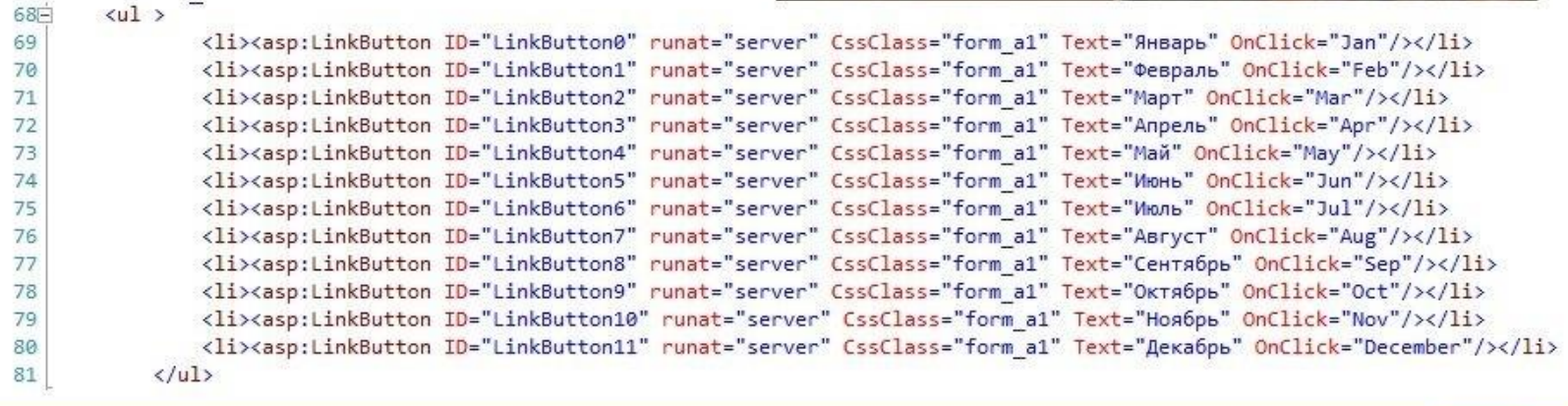

#### **AEM 61 - Touch UI Rich Te**

#### **Goal**

Touch UI Rich Text Editor (RTE) Plugin to open a Dialog, Select Image and add it in RTE

Dialog for the plugin can be configured with any standard Touch UI Widgets. In this pos path browser - /libs/granite/ui/components/foundation/form/pathbrowser for selectir

Demo **Package Install** 

- 1. Качаем пакет с готовым решением
- 2. Устанавливаем пакет
- 3. Настраиваем "text" компонент согласно с инструкцией (добавляем "experience-aem" нод с features="touchuiinsertimage" свойством)
- 4. Проверям

#### image-insert.js

```
loadPopoverUI($popover);
```

```
function loadPopoverUI($popover) {
    $popover.parent().css("width", ".1px").height(".1px").css("border", "none");
    $popover.css("width", ".1px").height(".1px");
    $popover.find("iframe").attr("src", ExperienceAEM.CONTENT URL);
    //receive the dialog values from child window
    registerReceiveDataListener(receiveMessage);
function receiveMessage(event) {
    if ( .is Empty (event.data)) {
       return;
   var message = JSON.parse(event.data);
    if(!message || message.sender != ExperienceAEM.EAEM RTE IFRAME CONTENT){
        return:
    Y
   var action = message.action;
                                                                     lodash.js ?
    if(action == "submit")var data = message.data;underscore.js?
       if(! .isEmpty(data) && ! .isEmpty(data.imagePath)){
           ek.relayCmd(id, message.data);
```
#### Решение

- 1. Найти lodsah.js или undescore.js в наборе библиотек из коробки и прописать для /apps/touchui-rte-browse-insertimage/clientlib зависимость на них
- 2. Поправить исходный код /apps/touchui-rte-browse-insertimage/clientlib/image-insert.js, заменить вызовы \_.\*

#### Решение

- Найти lodsah.js или undescore.js в наборе библиотек из 1. коробки и прописать для /apps/touchui-rte-browse-insertimage/clientlib зависимость на них
- 2. Поправить исходный код /apps/touchui-rte-browse-insertimage/clientlib/image-insert.js, заменить вызовы \_.\*

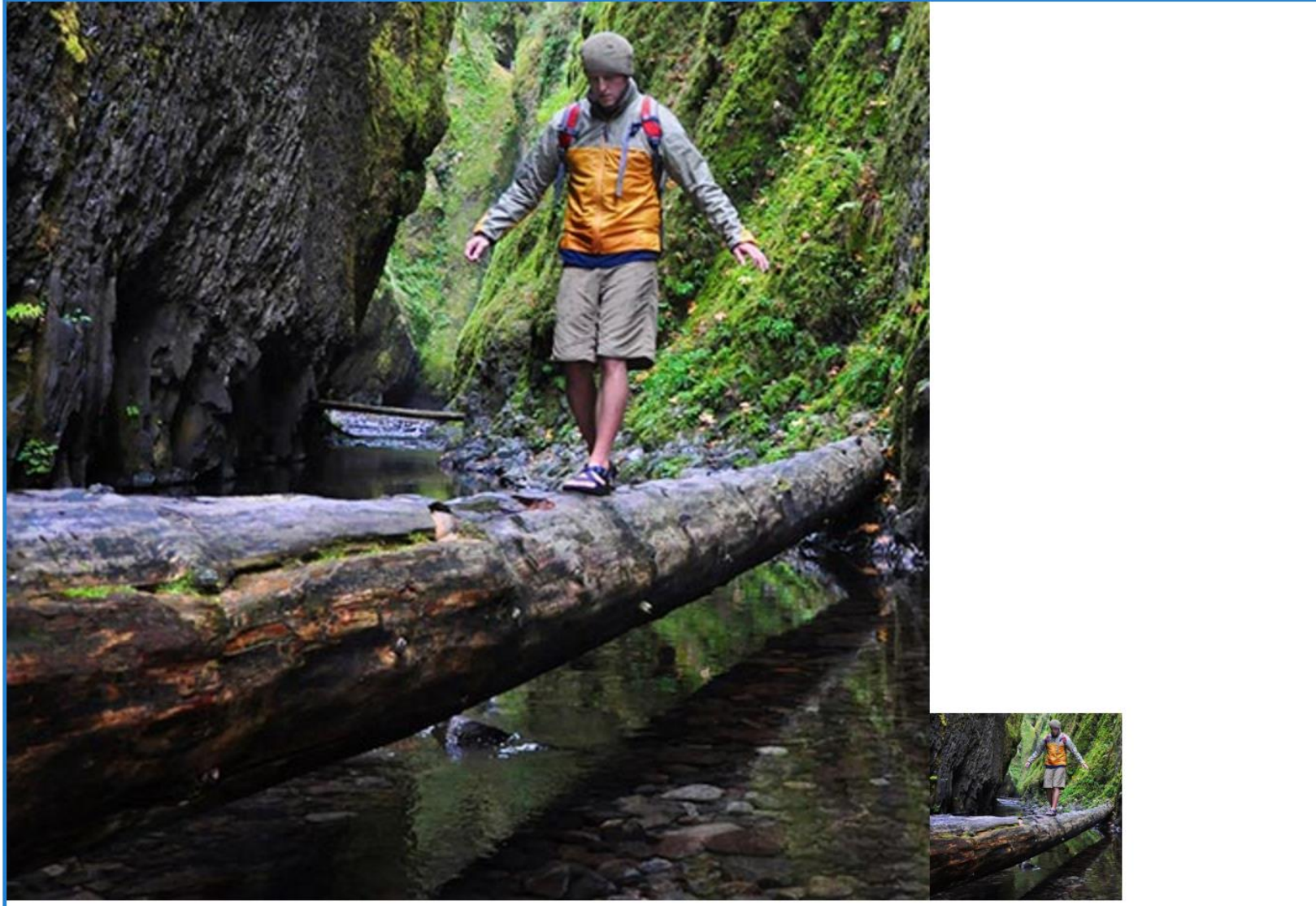

10

#### image-insert.js

```
getProcessingOptions: function () {
        var cmd = CUI. rte. commands. Command;return cmd.PO BOOKMARK | cmd.PO SELECTION;
    λ,
    execute: function (execDef) {
        var_data = execDef.value, path = data.inagePath, alt = data.altrext || "",width = 100, height = 100,
            imagedTr1 = CUI.rte.Utils.processUrl(path, CUI.rte.Utils.URL IMAGE),
            im\text{qHtml} = "";imgHtml += "<img src=\"" + imageUrl + "\" alt=\"" + alt + "\"";
        imgHtml += " " + CUI.rte.Common.SRC ATTRIB + "=\" " + path + "\"im\sigma H \text{trm1} += " width=\"" + width + "\"";
        imgHtm1 += "height=\\ " " + height + "\\ ""imqHtm1 += ">";
        execDef.editContext.doc.execCommand("insertHTML", false, imgHtml);
\}) ;
```
CUI.rte.commands.CommandRegistry.register(ExperienceAEM.GROUP, ExperienceAEM.InsertImageCmd);

//returns the picker dialog html

//Wandlabare dogen't do anything usaful hara but the framework evnests a tamplate

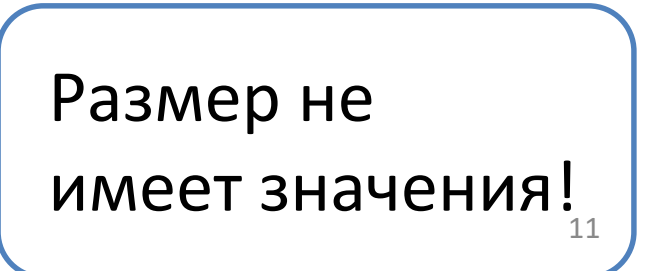

#### Решение

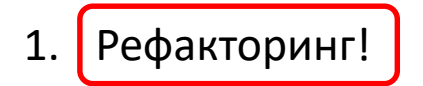

## Вопросы???